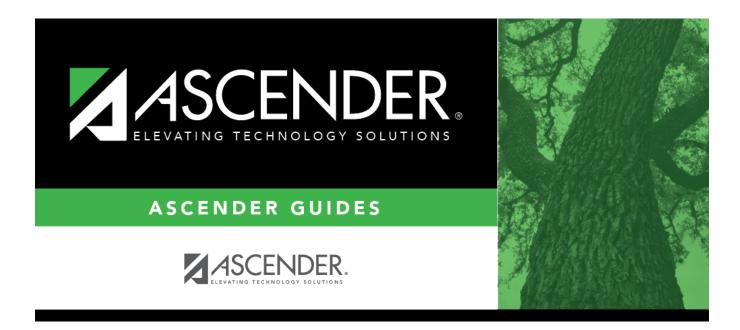

# **STS0500 - TAKS Student Test Scores Profile**

## **Table of Contents**

| STS0500 - TAKS Student Test Scores Profile |  |
|--------------------------------------------|--|
|                                            |  |

# **STS0500 - TAKS Student Test Scores Profile**

#### Test Scores > Reports > Test Scores > STS0500 - TAKS Student Test Scores Profile

This report lists student Texas Assessment of Knowledge and Skills (TAKS) test score data and special program information.

The following special programs are included in the report: Bilingual (Bil), Career and Technology (CTE), Economically Disadvantaged, English as a Second Language (ESL), Emergent Bilingual (EB), Gifted and Talented (GT), Pregnancy Related Services (PRS), At Risk, Special Education, and Title I. The information displayed on the report is collected from the ASCENDER Test Scores and Registration applications. The report title changes according to the selected report parameters.

- The report cannot be run for both a special and local program.
- If the report is run for a specific special program, local program data is not displayed.
- If the report is run for a specific local program, all applicable special programs data is displayed.
- The default sort order is by campus, grade level, and student name. However, the report can be sorted or filtered (see below).

| Parameter                                                  | Description                                                                                                    |  |
|------------------------------------------------------------|----------------------------------------------------------------------------------------------------|--|
| Campus ID (Blank = All<br>Auth Camp)                       | Type the three-digit campus ID, or click it to select the campus. Leave<br>blank to select all campuses in the district.                                                                                                    |  |
|                                                            | <b>NOTE:</b> If you select to create the report for all campuses, any campuses excluded from district reporting (i.e., campuses that have the <b>Exclude from District Reporting</b> field selected on Registration > Maintenance > Campus Profile > Campus Information Maintenance > Control Info) are not included in the report. However, you can generate the report for an individual excluded campus by entering the campus ID. |  |
| Grade Level (Blank for<br>ALL)                             | Type the two-character grade level, click <sup>‡</sup> to select the grade level, or leave blank to select all grade levels.                                                                                                    |  |
| Student ID (Blank for<br>All)                              | Type the six-digit student ID number, including all leading zeros. Or,<br>click to select the student. Leave blank to select all students.                                                                                                    |  |
| Special Program (Blank<br>for All)                         | Type the three-character special program code, or click it to select the code. Leave blank to select all special program codes.                                                                                                    |  |
| Local Program (Blank for<br>None)                          | To include only students enrolled in the specified local program, type a valid three-character alphanumeric, user-defined local program code.<br>You can obtain codes on Registration > Maintenance > Student<br>Enrollment > Local Programs.                                                                                                    |  |
| Program as of Date<br>(Blank = Current Date<br>(MMDDYYYY)) | Type the date or click 📰 to select the date from a calendar. Leave blank to use the current date.                                                                                                    |  |

### Run the report:

#### Other functions and features:

| First 🖌 🕨 Last                                                                                                    | Sort/Filter Reset                                                                                                    |               |
|----------------------------------------------------------------------------------------------------|----------------------------------------------------------------------------------------------------|---------------|
| Discipline/Attendance Suspension                                                                                                    |                                                                                                    |               |
| Sort/Filter                                                                                                    | X                                                                                                    |               |
|                                                                                                    |                                                                                                    |               |
| 👻 🗸 Sort Criteria                                                                                                    |                                                                                                    |               |
| Columns Available for Sor                                                                                                    | Sort Columns                                                                                                    |               |
| 05 Discp Actn Date (YYYYMM                                                                                                    | Attendance Date Ascending                                                                                                    |               |
| Discrepancy ISS/OSS<br>From Date (YYYYMMDD)                                                                                                    | (YYYYMMDD)<br>Campus ID Ascending                                                                                                    |               |
| Grd Lvl                                                                                                    | Campus ID Ascending V                                                                                                    |               |
|                                                                                                    |                                                                                                    |               |
| Incident Number                                                                                                    |                                                                                                    |               |
| Incident Number<br>Name                                                                                                    |                                                                                                    |               |
| Incident Number<br>Name<br>PEIMS Action Code                                                                                                   |                                                                                                    |               |
| Incident Number<br>Name                                                                                                    |                                                                                                    |               |
| Incident Number<br>Name<br>PEIMS Action Code<br>Period 00                                                                                      |                                                                                                    |               |
| Incident Number<br>Name<br>PEIMS Action Code<br>Period 00<br>Period 01                                                                         |                                                                                                    |               |
| Incident Number<br>Name<br>PEIMS Action Code<br>Period 00<br>Period 01                                                                         |                                                                                                    |               |
| Incident Number<br>Name<br>PEIMS Action Code<br>Period 00<br>Period 01                                                                         |                                                                                                    |               |
| Incident Number<br>Name<br>PEIMS Action Code<br>Period 00<br>Period 01                                                                         |                                                                                                    |               |
| Incident Number<br>Name<br>PEIMS Action Code<br>Period 00<br>Period 01                                                                         | OK     Cancel                                                                                                    |               |
| Incident Number<br>Name<br>PEIMS Action Code<br>Period 00<br>Period 01<br>Period 02                                                            |                                                                                                    |               |
| Incident Number<br>Name<br>PEIMS Action Code<br>Period 00<br>Period 01<br>Period 02                                                            | ilable Click the field by which you want to sort, and then click <a>.</a> . The field moves to the                                                                                                    | right grid.   |
| Incident Number<br>Name<br>PEINS Action Code<br>Period 00<br>Period 01<br>Period 02<br>Cleft grid Columns A<br>for Sorting                     | ilable Click the field by which you want to sort, and then click $\ge$ . The field moves to the Continue moving fields to the right grid as needed.                                                                                                    |               |
| Incident Number<br>Name<br>PEIMS Action Code<br>Period 00<br>Period 01<br>Period 02                                                            | <ul> <li>ilable Click the field by which you want to sort, and then click ≥. The field moves to the Continue moving fields to the right grid as needed.</li> <li>1s You can rearrange the fields to indicate the order in which you want the sort applie</li> </ul>                                                                                                    |               |
| Incident Number<br>Name<br>PEIMS Action Code<br>Period 00<br>Period 01<br>Period 02<br>Citture Columns<br>(Left grid) Columns A<br>for Sorting | ilable Click the field by which you want to sort, and then click $\ge$ . The field moves to the Continue moving fields to the right grid as needed.                                                                                                    |               |
| Incident Number<br>Name<br>PEIMS Action Code<br>Period 00<br>Period 01<br>Period 02<br>Citture Columns<br>(Left grid) Columns A<br>for Sorting | <ul> <li>ilable Click the field by which you want to sort, and then click ≥. The field moves to the Continue moving fields to the right grid as needed.</li> <li>ns You can rearrange the fields to indicate the order in which you want the sort applien name, and drag it up or down to a new location.</li> </ul>                                                                                                | ed. Click a f |
| Incident Number<br>Name<br>PEIMS Action Code<br>Period 00<br>Period 01<br>Period 02<br>Citture Columns<br>(Left grid) Columns A<br>for Sorting | <ul> <li>ilable Click the field by which you want to sort, and then click ≥. The field moves to the Continue moving fields to the right grid as needed.</li> <li>1s You can rearrange the fields to indicate the order in which you want the sort applien name, and drag it up or down to a new location.</li> <li>In the right grid, for each field, indicate if you want that data sorted in ascending</li> </ul> | ed. Click a f |
| Incident Number<br>Name<br>PEIMS Action Code<br>Period 00<br>Period 01<br>Period 02<br>Citture Columns<br>(Left grid) Columns A<br>for Sorting | <ul> <li>ilable Click the field by which you want to sort, and then click ≥. The field moves to the Continue moving fields to the right grid as needed.</li> <li>ns You can rearrange the fields to indicate the order in which you want the sort applien name, and drag it up or down to a new location.</li> </ul>                                                                                                | ed. Click a f |

| Filter rep                                |                                                                                                    | filter the report data. You can use specific criteria to retriave er       |
|-------------------------------------------|----------------------------------------------------------------------------------------------------|----------------------------------------------------------------------------|
|                                           | that you want. Not all reports allow this option.                                                                            | filter the report data. You can use specific criteria to retrieve of       |
|                                           | e report window, click <b>Sort/Filter</b> to open the Sort/Filter w<br>riteria to expand the <b>Filter Criteria</b> section. | indow. By default, the <b>Sort Criteria</b> section is expanded. Click     |
|                                           | Fort 4 🕨 Lat                                                                                                    | Sort/Filter Reset                                                          |
| Discipline//                              | /Attendance Suspension Discrepancies Program ID: Si                                                                          | D\$1700                                                                    |
| Sort/Fi                                   | ilter                                                                                                    | ×                                                                          |
|                                           | SOLCHIERA                                                                                                    |                                                                            |
| 05                                        | Filter Criteria                                                                                                    |                                                                            |
|                                           | Add Criterion Delete Selected                                                                                                |                                                                            |
|                                           | Column Operator Value                                                                                                    | Logical                                                                    |
|                                           | Attendance Date (YYYYMMDD) •                                                                                                 | AND V                                                                      |
|                                           | Campus ID v = v                                                                                                    |                                                                            |
|                                           |                                                                                                    |                                                                            |
|                                           | OK                                                                                                    | Cancel                                                                     |
|                                           |                                                                                                    |                                                                            |
|                                           | ant daag wat allow gowing the Filtry button is displayed i                                                                   | instead of the Cont/Filter button, and out oritorian fields are a          |
| available                                 |                                                                                                    | instead of the <b>Sort/Filter</b> button, and sort criterion fields are no |
|                                           |                                                                                                    |                                                                            |
| Click Add                                 | <b>d Criterion</b> to add new filter criteria. A blank row is addec                                                          | d to the grid.                                                             |
| Column                                    | Coloct a field by which to filter the data. The dran down                                                                    | lists the columns that appear on the report                                |
| Column<br>Operato                         | Select a field by which to filter the data. The drop down<br>or Select an operator.                                          | ists the columns that appear on the report.                                |
|                                           |                                                                                                    |                                                                            |
|                                           | = Equals<br> ≠ Not equals                                                                                                    |                                                                            |
|                                           | <ul> <li>&gt; Greater than</li> <li>≥ Greater than or equal to</li> </ul>                                                    |                                                                            |
|                                           | < Less than                                                                                                    |                                                                            |
| Value                                     | ≤ Less than or equal to Type the value by which you want to filter. For example                                              | e, if you selected a date in the <b>Column</b> field, type a date to view  |
|                                           | only data for a specific date.                                                                                               | , , , , , , , , , , , , , , , , , , , ,                                    |
|                                           | Note: When filtering report data by date, you must use                                                                       | the following formats:                                                     |
|                                           | • If the date is displayed in the MM/DD/YYYY format, the                                                                     | e filter value must be in the YYYYMMDD format                              |
|                                           | • If the date is displayed in the MM/YYYY format, the filt                                                                   | er value must be in the YYYYMM format.                                     |
|                                           | • If the date is displayed in the MM/YY format, the filter                                                                   | value must be in the YYMM format.                                          |
| Add Crit                                  | terion Add another row.                                                                                                    |                                                                            |
|                                           | Select the logical connector (AND or OR) in the I                                                                            | Logical field. Continue adding rows as needed. The Logical fie             |
|                                           | does not appear until you click <b>Add Criterion</b> t                                                                       |                                                                            |
|                                           | <ul> <li>Using the AND operator limits search results, I criterion.</li> </ul>                                               | because the program looks only for records that contain both               |
|                                           |                                                                                                    |                                                                            |
|                                           | <ul> <li>Using the OR operator expands search results<br/>criterion or the other, or both.</li> </ul>                        | s, because the program looks for records that contain either one           |
| Delete S                                  | Selected Delete selected row.                                                                                                |                                                                            |
|                                           | Select the row, and then click the button. The ro                                                                            | by is deleted from the filter criteria.                                    |
| Click <b>OK</b>                           | to apply the selected filter criteria to the report.                                                                         |                                                                            |
|                                           |                                                                                                    |                                                                            |
| CIICK Can                                 | ncel to close the dialog box without applying a filter.                                                                      |                                                                            |
| NOTE: So                                  | ome applications allow you to filter by specific data:                                                                       |                                                                            |
| In Test So                                | cores, you can filter report data to include only students w                                                                 | who are enrolled in special programs. When filtering report data           |
| At Risk, P                                | PRS, and GT programs, you must select 1 (Yes) or 0 (No) ir                                                                   | n the <b>Value</b> field. For example, if you filter report data for the A |
|                                           | gram by selecting <i>Equals</i> in the <b>Operator</b> field and Yes in<br>eld, the At Risk data is displayed.               | the <b>Value</b> field, no data is displayed; however, if you select 1 i   |
| <del>- <b>vaiue</b> пе</del><br>06/02 15: |                                                                                                    | STS0500 - TAKS Student Test Scores Pr                                      |

#### Student

Reset report data. Click to restore the report to the original view, removing all sorting and filtering that has been applied.

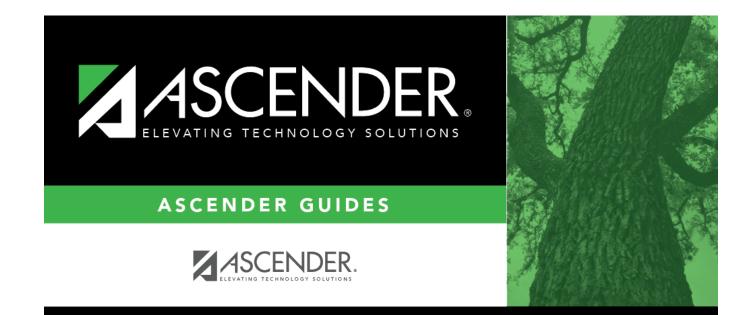

# **Back Cover**